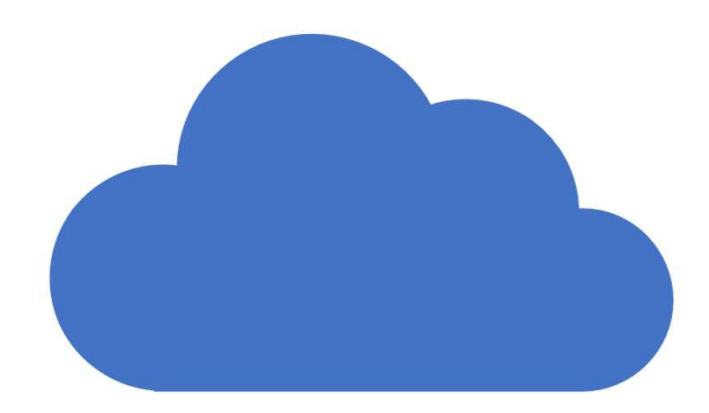

# OneDrive: Microsoft Cloud Storage Drive:<br>osoft Cloud<br>age<br>August, 2023

## What We'll Cover Today

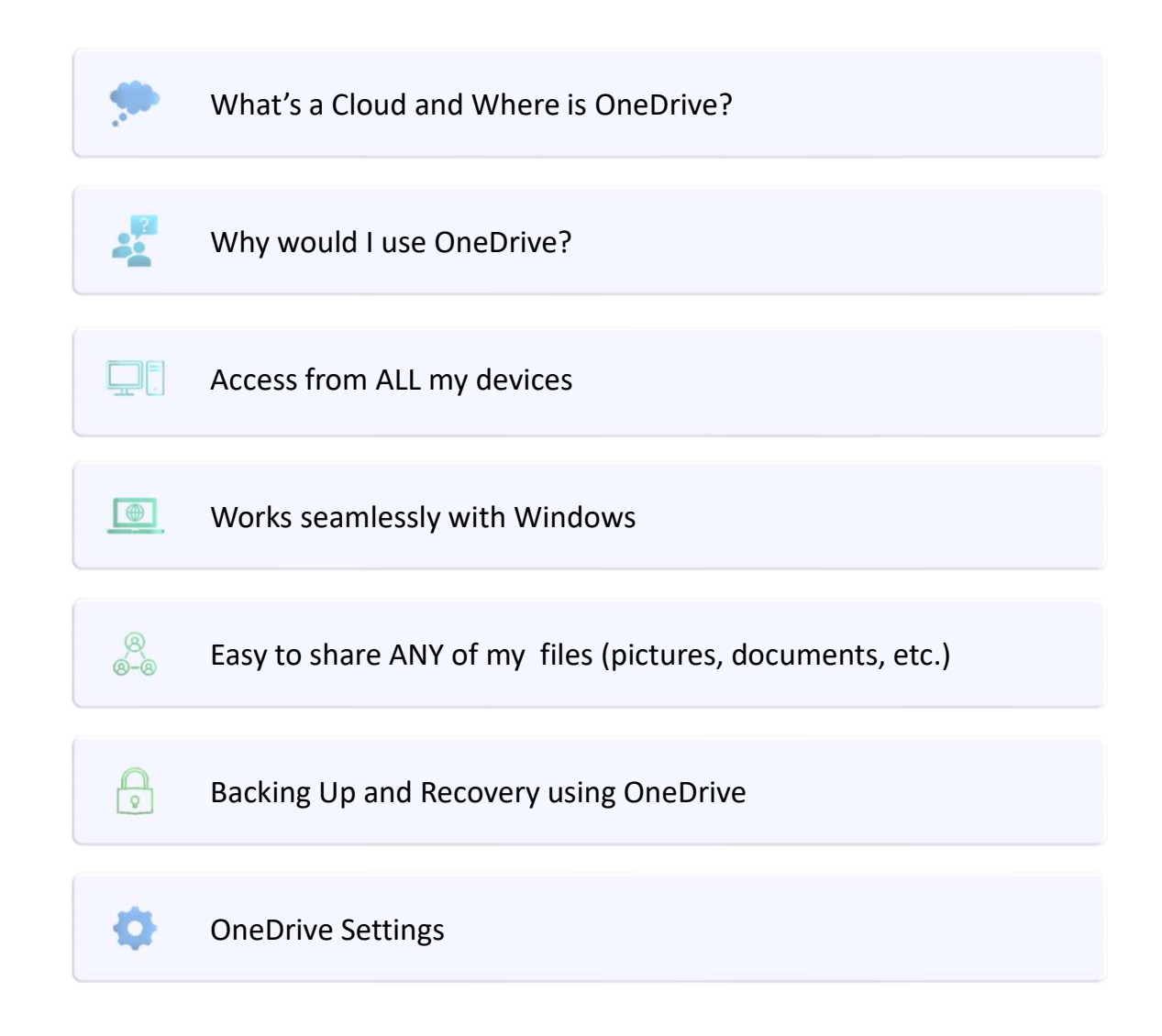

# What's a Cloud and Where is One Drive?!!??! What's a Cloud and When<br>
Cloud Storage Is Somewhere On the<br>
Internet<br>
• It can only be accessed with an<br>
internet connection<br>
• Normally accessed through a Browser<br>
(Edge, Chrome, Safari, etc.....) What's a Cloud and Wher<br>
Cloud storage Is Somewhere On the<br>
Internet<br>
• It can only be accessed with an<br>
internet connection<br>
• Normally accessed through a Browser<br>
(Edge, Chrome, Safari, etc.....)<br>
• Can be accessed throu What's a Cloud and Whendow<br>
Cloud Storage Is Somewhere On the<br>
Internet<br>
• It can only be accessed with an<br>
internet connection<br>
• Normally accessed through a Browser<br>
(Edge, Chrome, Safari, etc.....)<br>
• Can be accessed th • Is One Drive?!!??!<br>
• OneDrive is Cloud Storage located in<br>
• One of the Microsoft Data Centers<br>
• It is managed by your Microsoft<br>
• Account<br>
• Microsoft **Username** and **Password**<br>
• Guests can access "shared files" usi

#### Cloud Storage Is Somewhere On the Internet

- internet connection
- (Edge, Chrome, Safari, etc…..)
- computer/phone Apps
- Cloud Storage Is Somewhere On the<br>
Internet<br>
 It can only be accessed with an<br>
internet connection<br>
 Normally accessed through a Browser<br>
(Edge, Chrome, Safari, etc.....)<br>
 Can be accessed through special<br>
computer/phon password

OneDrive is Cloud Storage located in one of the Microsoft Data Centers

- Account
	-
- Is One Drive?!!??!<br>
 OneDrive is Cloud Storage located in<br>
one of the Microsoft Data Centers<br>
It is managed by your Microsoft<br>
Account<br>
 Microsoft Username and Password<br>
Guests can access "shared files" using<br>
a web li • Guesting Comenting Comenting Comenting Comenting Comenting the Microsoft Data Centers<br>• It is managed by your Microsoft<br>• Coccess Comenting Comenting Contribution<br>• Guests can access "shared files" using<br>• Guests can acc a web link that the file owner can share with them.

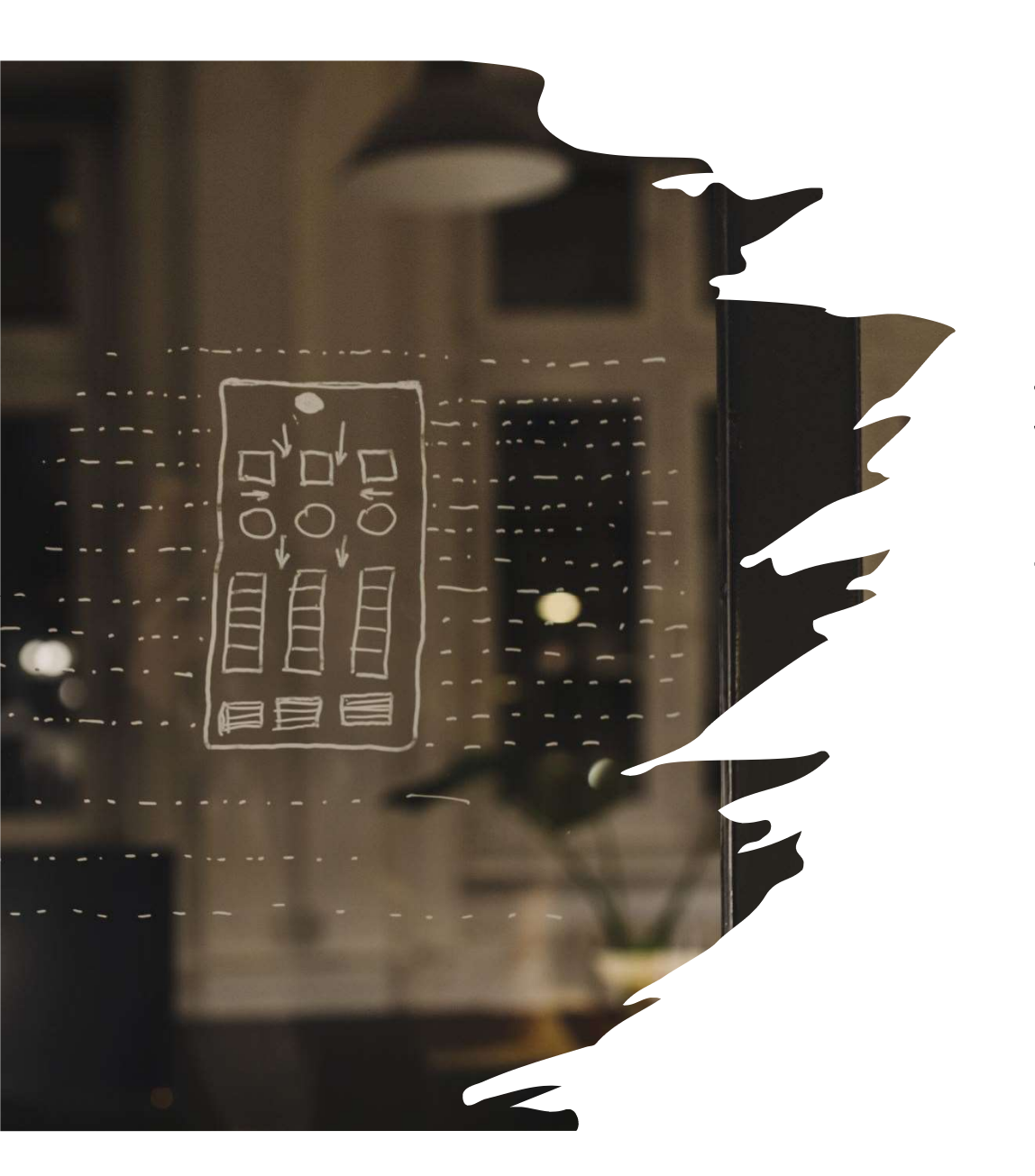

NOTE!!! One Drive is not your only Cloud Storage option on Windows PC's

- iCloud; Google Docs; Drop Box
	- All work on a Windows PC
	- All have "free" space with a charge for additional space
	- "It Depends" in deciding which "one" or "ones" you choose to use

#### Why Would I Use OneDrive

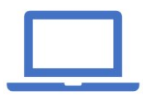

#### Access Anywhere

OneDrive allows you to access your files from anywhere, at any time, using your different digital devices: Windows and Apple PC's, Android and Apple Phones, iPad. Plus anywhere you have secure browser access: Smart TV's, Chromebooks, etc….

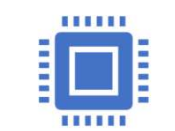

#### Seamless Integration

OneDrive is seamlessly integrated into Windows and the Microsoft Office Suite.

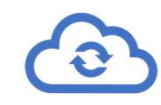

#### Share and Collaborate

OneDrive simplifies collaboration by enabling easy file sharing and realtime co-authoring. You can share files and folders with colleagues, friends, or family members, granting them various levels of access, such as view-only or editing permissions.

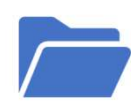

#### Plus

Advanced file security, file history and backup, space management on your PC HD, ……

#### OneDrive Is a Free Service With a Microsoft ID

- 5 GB of OneDrive Space
	- Purchase 100 GB for \$20 annually
	- One Terabyte with Office 365 (\$70 or \$100 annually)
- Your Microsoft ID is used to sign into your Windows PC and any of the Microsoft services (outlook email, MS Office, Notes, Teams, MS Store, etc.)
- Access online at https://onedrive.live.com/

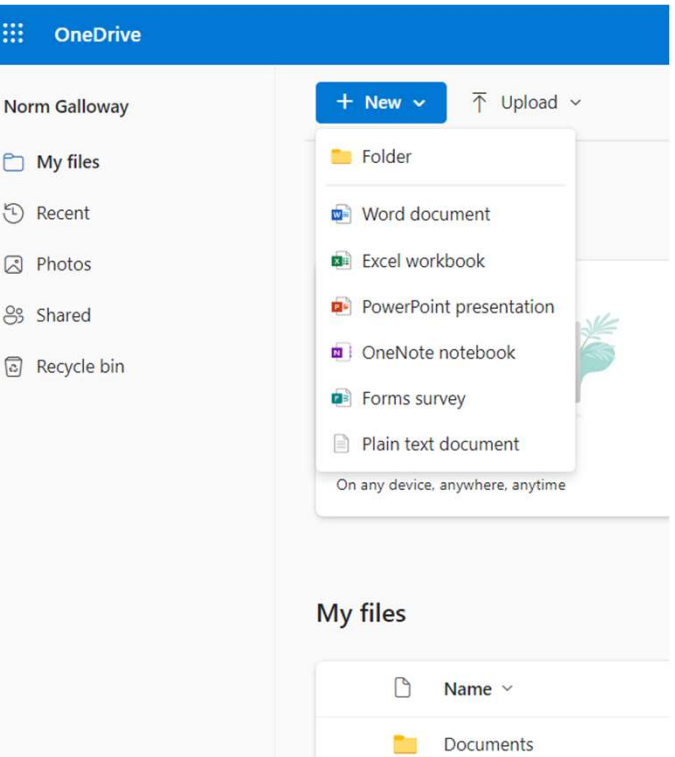

#### Access From Your Devices

Windows : Comes with Windows, Integrated with File Explorer

Mac: Download from Apple Store, Go to OneDrive Finder Integration to enable Finder overlays. Finder then shows OneDrive

iPad, Apple Phone, Android phone or tablet, download Microsoft OneDrive from the app store. You can then see and modify OneDrive files in the App

On any device with a browser, go to https://onedrive.live.com/ and you can view, edit and share your files "online"

## OneDrive Works Seamlessly on Your PC

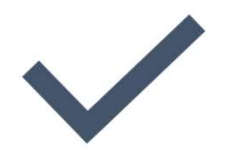

Integrated with all Windows 10 and 11 Apps and Programs

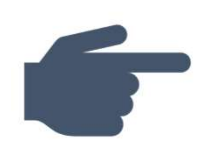

#### Set UP and Configure

Click on OneDrive App from the Program List or System Tray

Log in with Your Microsoft Account

Configure Settings

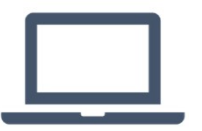

#### One Drive is now Shown in File Explorer

When you log into your PC account, it automatically starts

When you open in Edge browser it will automatically log in

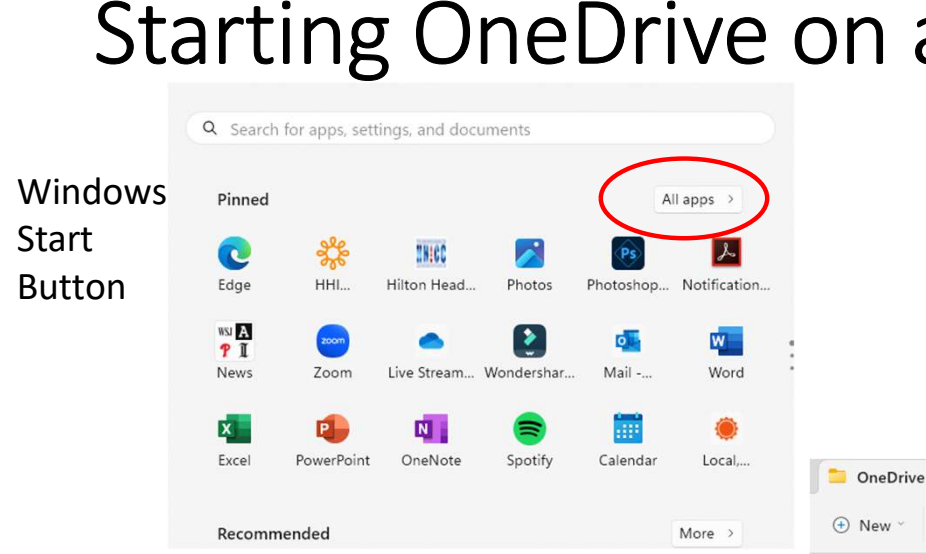

OneDrive is totally integrated into File Explorer. You can manage OneDrive files and folders exactly like you would manage the files and folders on your C: drive. You can move files and folders between your OneDrive and C: drive just like you would from one folder to another on your C: drive.

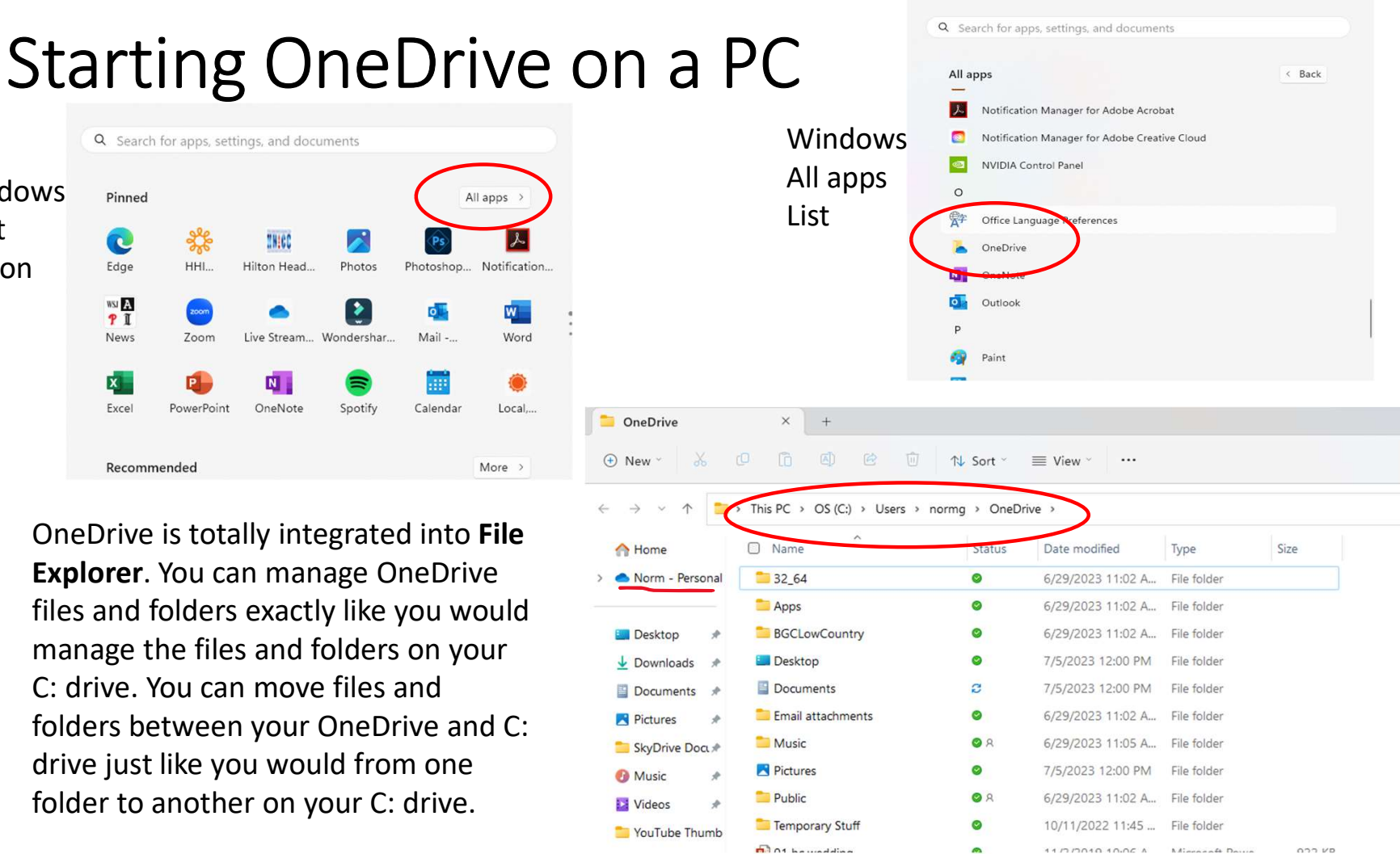

## Seamless Integration in Windows

¢

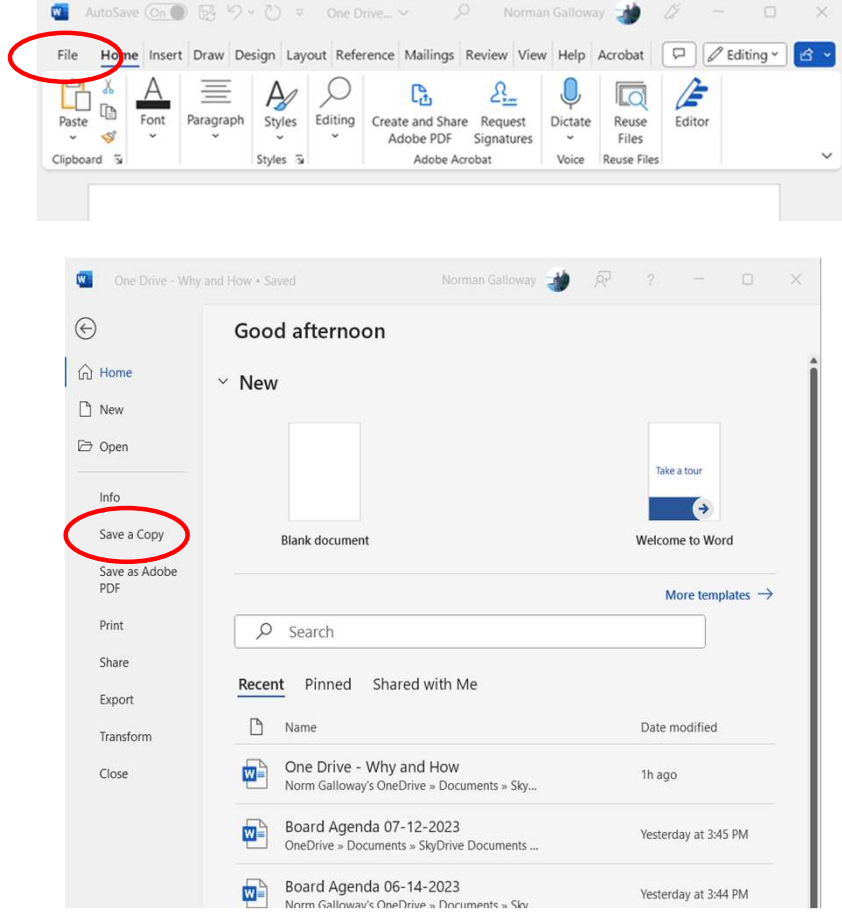

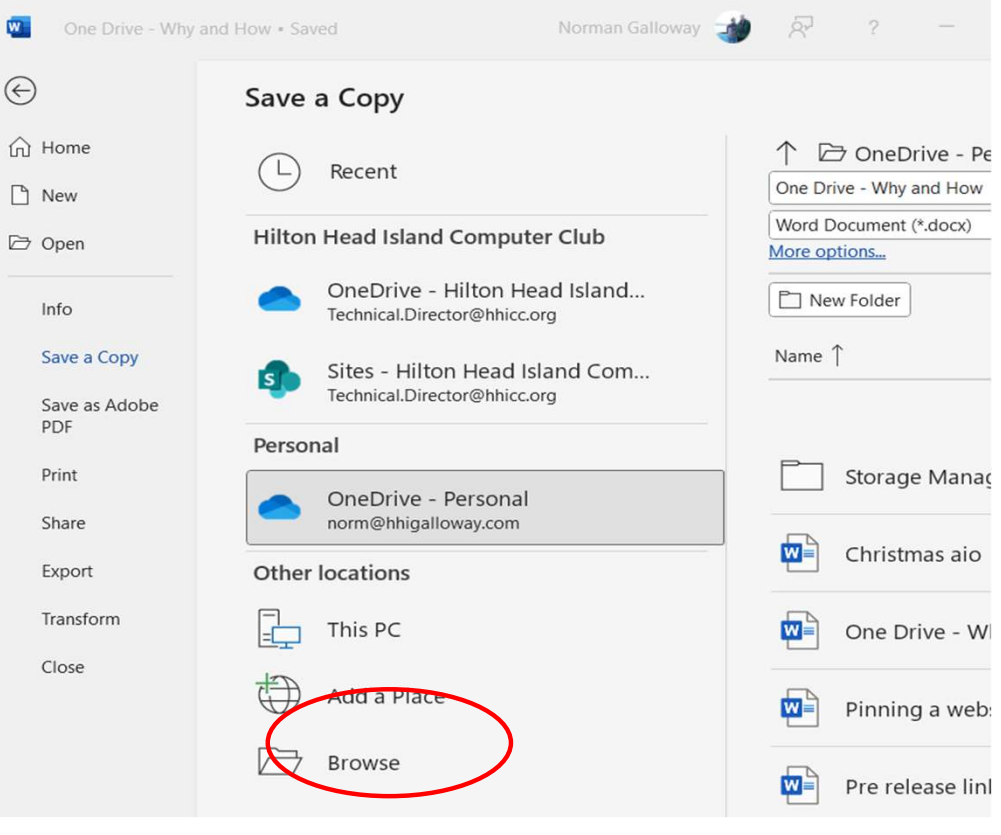

#### Seamless Integration in Windows

 $\blacksquare$ 

 $\overline{A}$ 

Saving a Copy in any Windows App uses the standard File Explorer menus. You can select a folder in OneDrive or the C: drive to save the copy to.

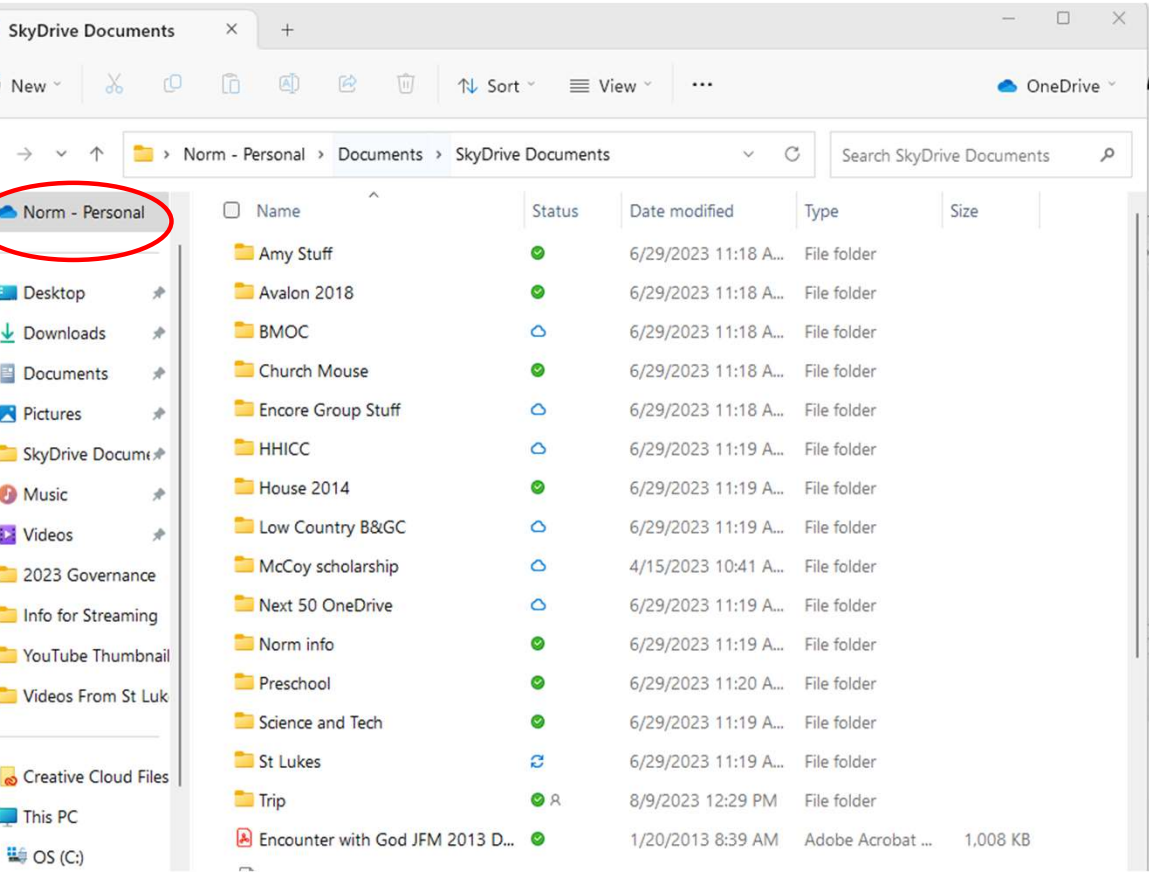

#### Seamless Integration in Windows

Status indicates where the folder or file is physically located:

**HHICC** ە Located in the cloud Church Mouse

Location makes no difference to using it, just click on it and it will be there.

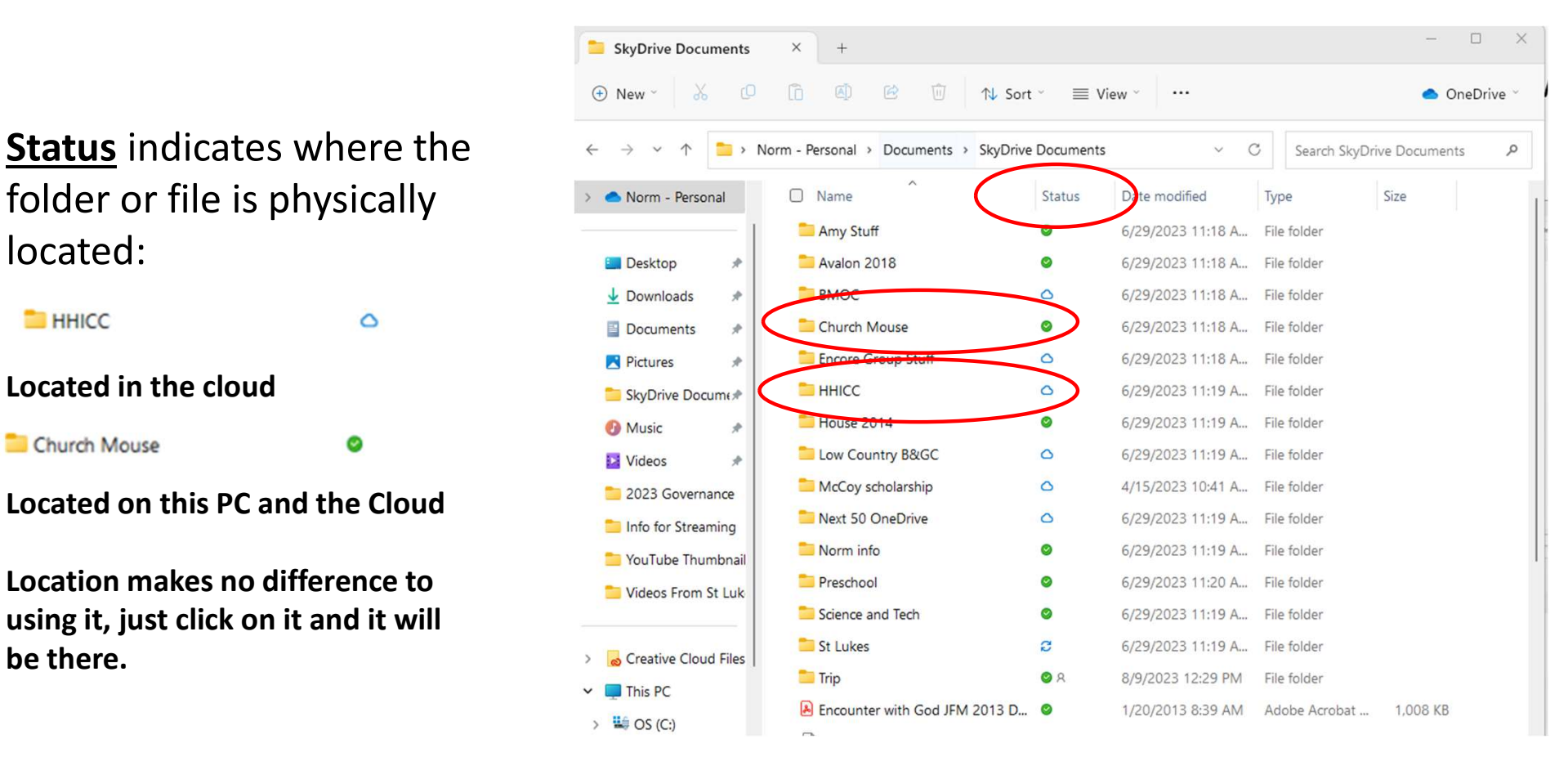

## Really Strong Backup and Recovery Feature!

• When an Office 365 document (Excel, Word, PowerPoint, Publisher) is saved on OneDrive, it is "Automatically" Saved, so each keystroke or major blunder can be recovered from!

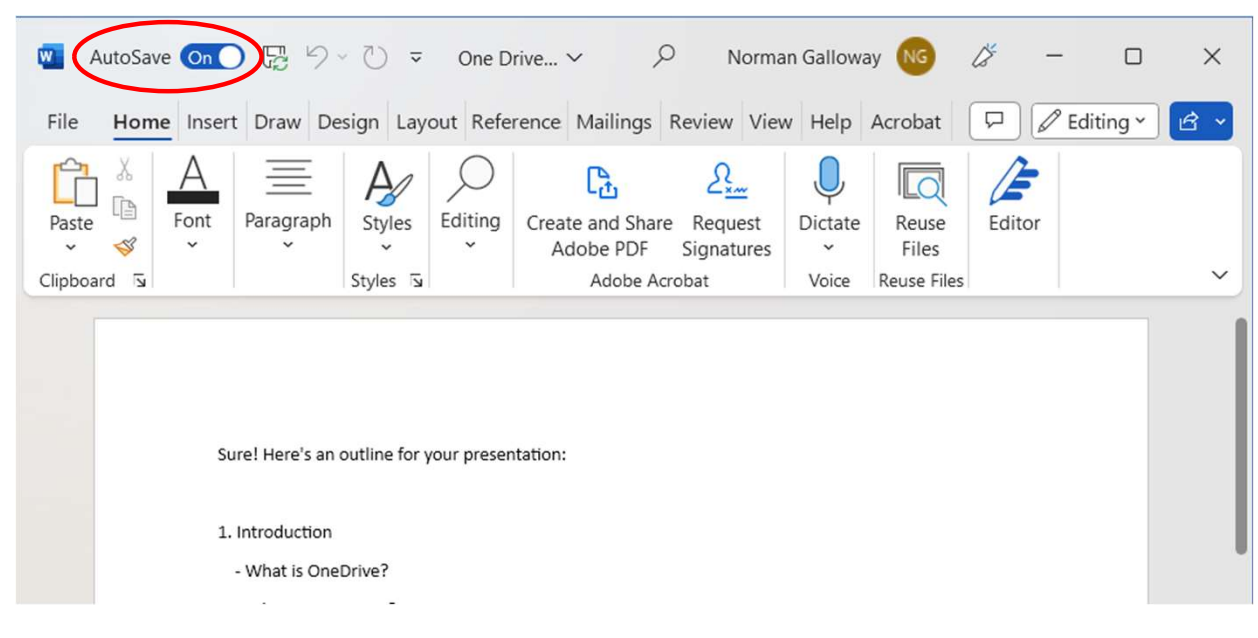

## Restoring a Version of a file in OneDrive

Restoring a Version of a file in OneDrive<br>Right Click on the file in File Explorer: Select More Options then Version History: Then<br>Select the version you want. select the version you want.

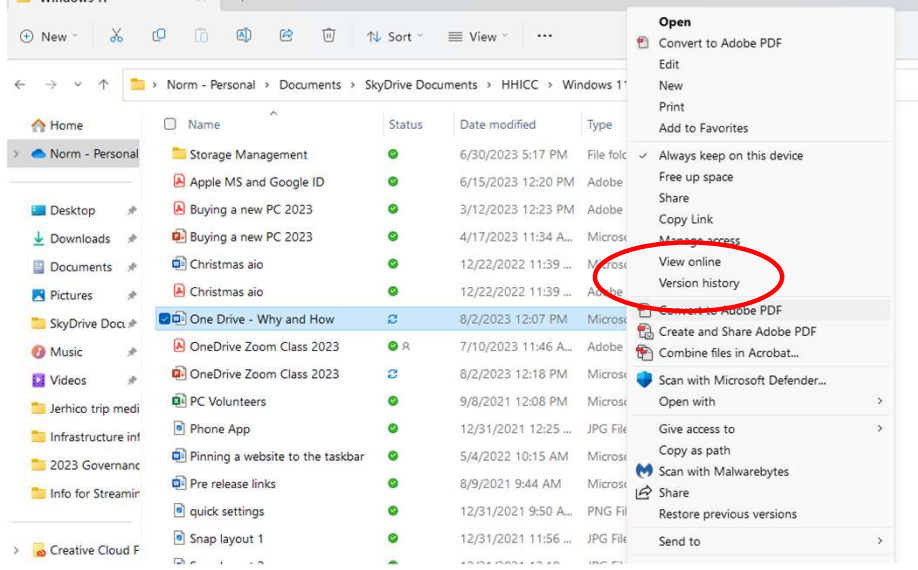

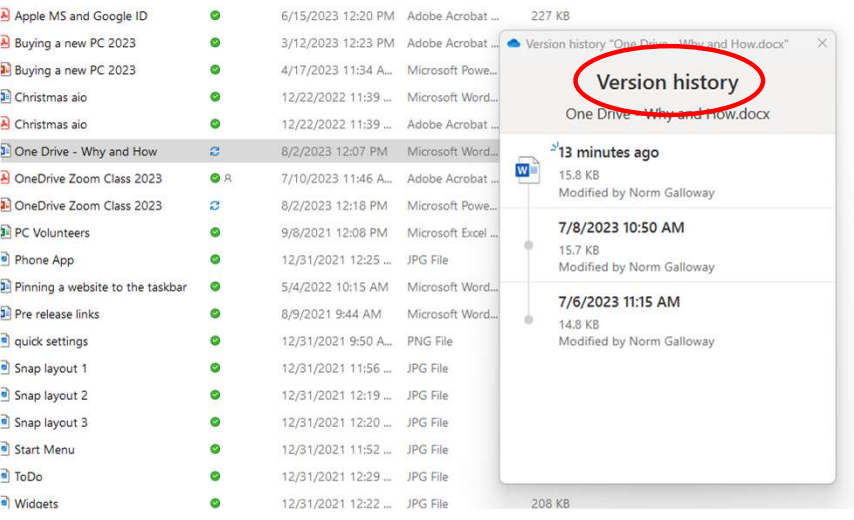

## Sharing a OneDrive file or folder with File Explorer Sharing a OneDrive file of<br>
File Explorer<br>
1. Navigate to the File or Folder<br>
2. Right Click on it<br>
3. Chose "More Options" Sharing a OneDrive file<br>
File Explorer<br>
2. Right Click on it<br>
2. Right Click on it<br>
2. Right Click on it<br>
2. Right Click on it<br>
2. Right Click on it<br>
2. Then select Share Sharing a OneDrive file of<br>
File Explorer<br>
1. Navigate to the File or Folder<br>
2. Right Click on it<br>
3. Chose "More Options"<br>
4. Then select Share Sharing a OneDrive file of<br>
File Explorer<br>
1. Navigate to the File or Folder<br>
2. Right Click on it<br>
3. Chose "More Options"<br>
4. Then select Share<br>
2. Right Click on it<br>
3. Chose "More Options"<br>
4. Then select Share

- 
- 
- 
- 

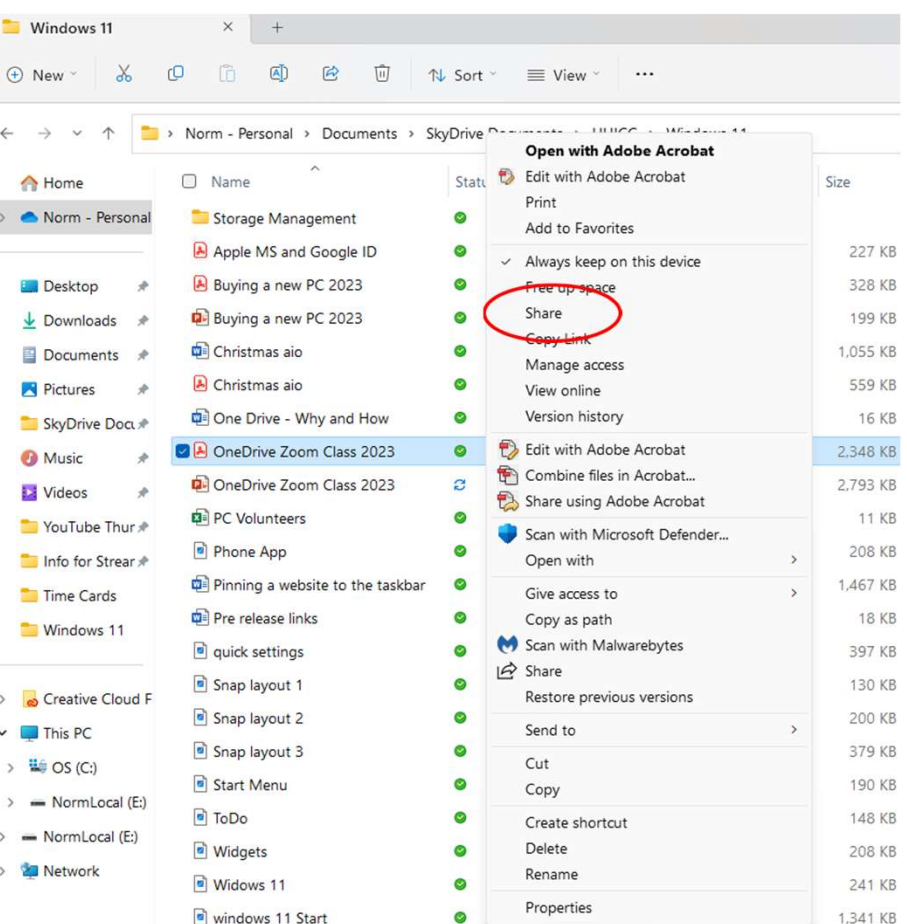

## Share Options

- You can Email a link or Copy the link **Expand Storage Management** and paste it into an email
	- In order to automatically email  $\overline{a}$  Buying a new PC 2023 the link, you need to be using an  $\mathbb{R}$  christmas aio desktop or the Windows Mail **Consumersing Consuming Consuming Consuming Consuming Consuming Consuming Consuming Consuming Consuming Consuming Consumersion Consumersion and H program a De Drive Zoom Class 2**
	- If you copy the link, you can paste  $\frac{1}{\sqrt{2}}$  OneDrive Zoom Class 2 it in an email you send from your preferred email process and a process preferred email process
- Types of Sharing
	- through a browser
	- but not modify. Download is **E** Snap layout 3 possible.

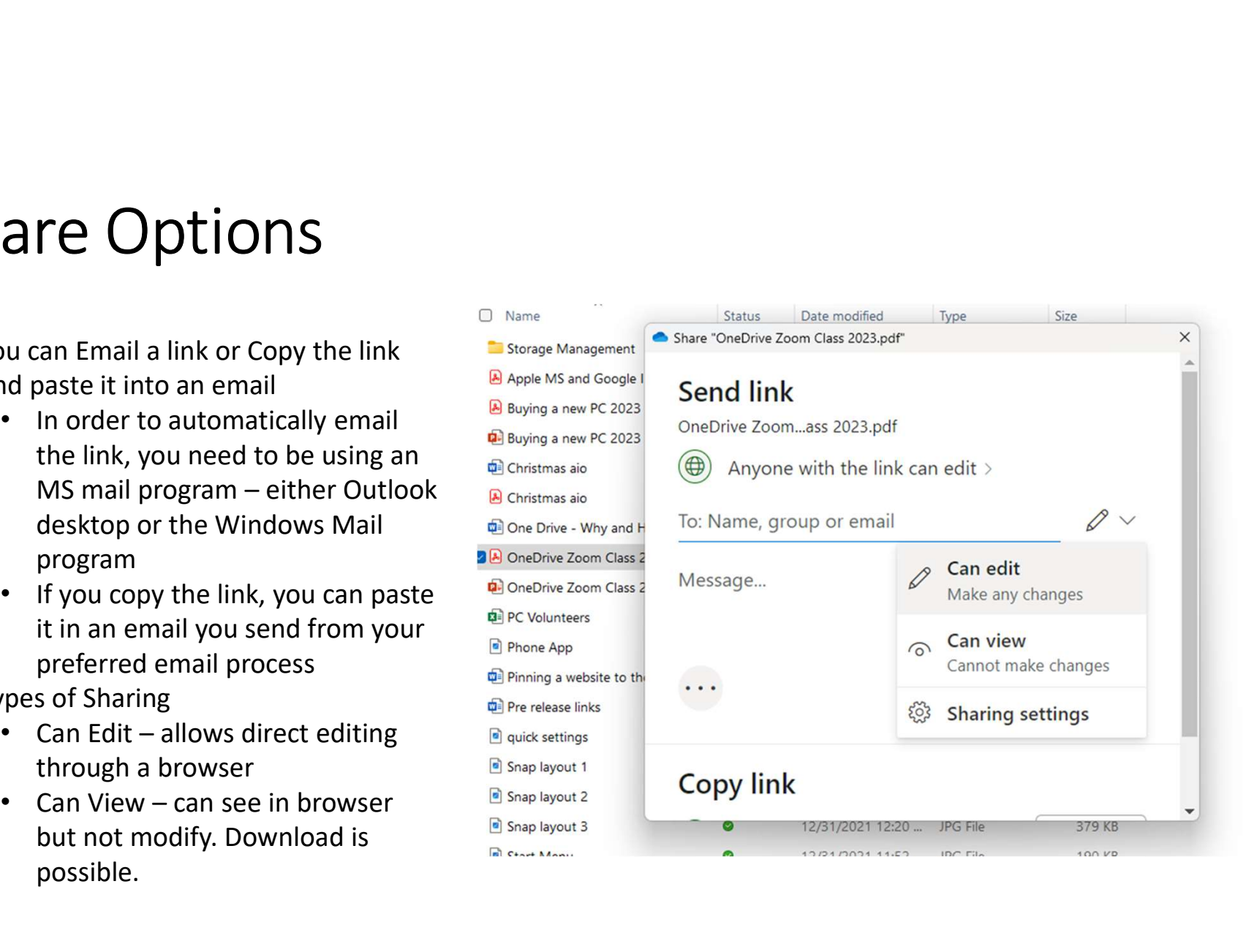

## Sharing a OneDrive file or folder from your Browser

- In your browser, navigate to onedrive.live.com
- Navigate to the file and select the Share button
- The choices are the same as in File Explorer

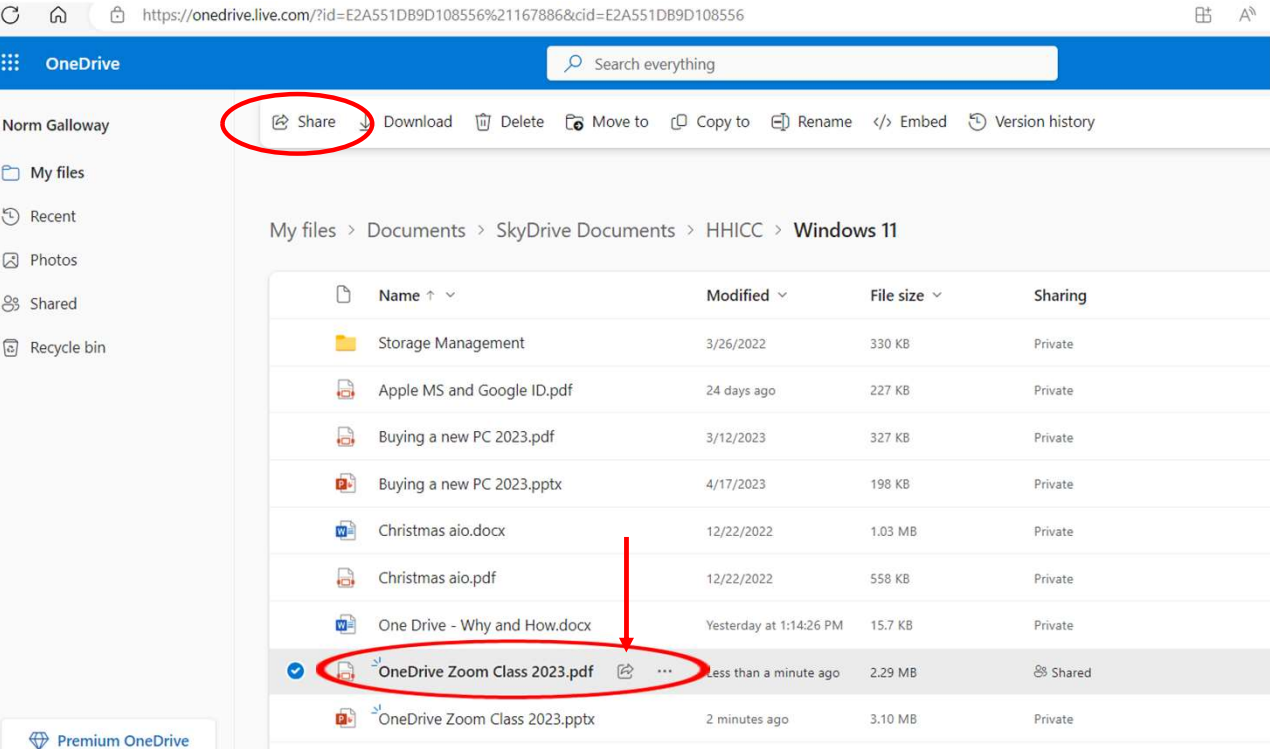

### Data Protection

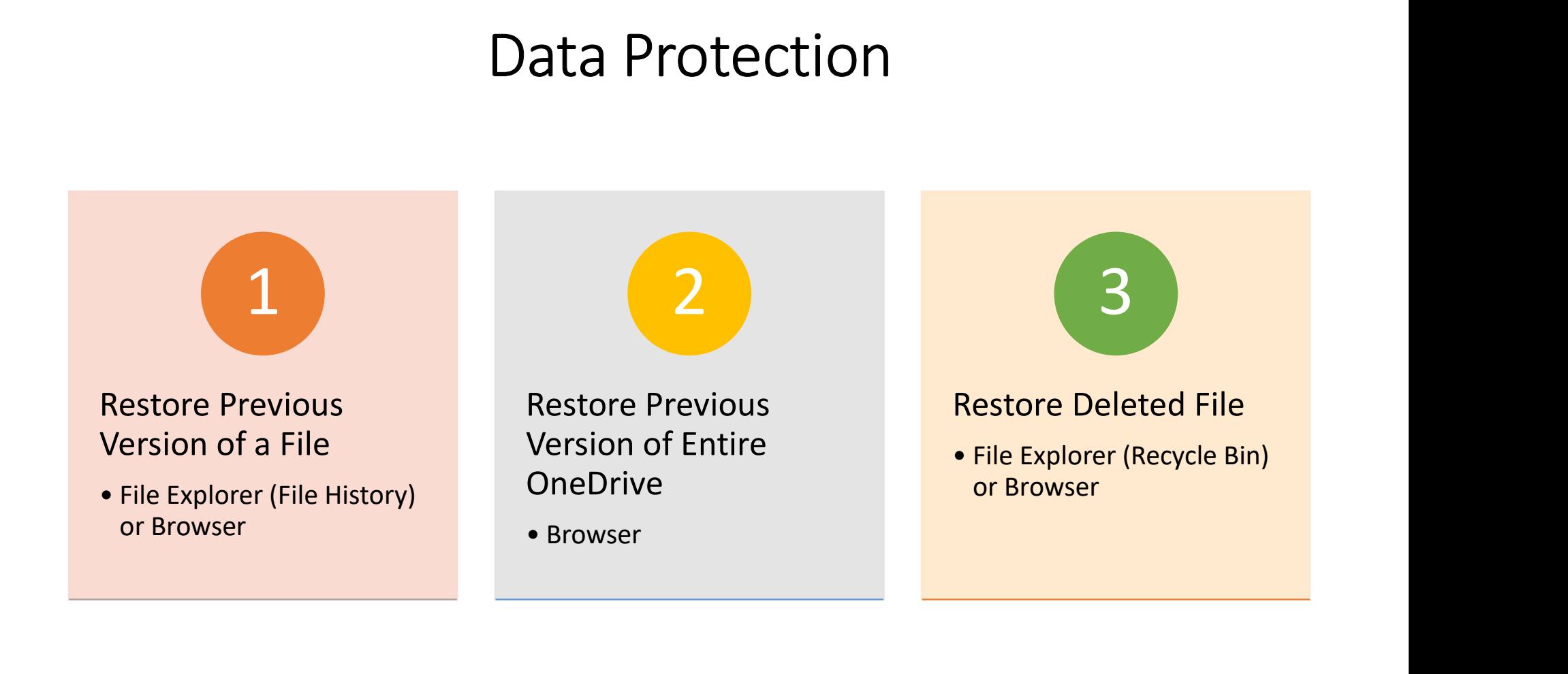

### Restore your OneDrive

**Restore your OneDrive**<br>If you have a Microsoft 365 subscription, go to your OneDrive website, at the top of the page, select Settings ><br>Options, and then select Restore your OneDrive from the left navigation. Use the acti Options, and then select Restore your OneDrive from the left navigation. Use the activity chart and activity feed to review the recent activities that you want to undo. When you're ready to restore your OneDrive, select Restore.

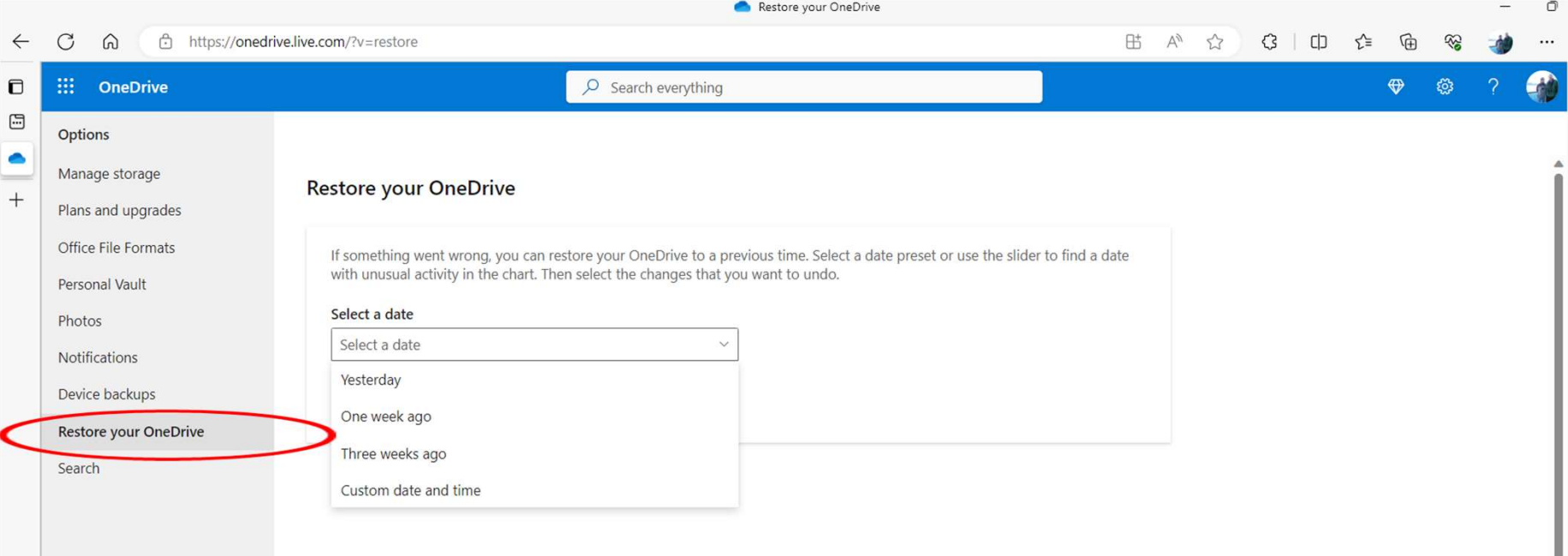

## One Drive Can help manage C: Drive Space

#### Go to your **Settings**, select **System** and then Select Storage

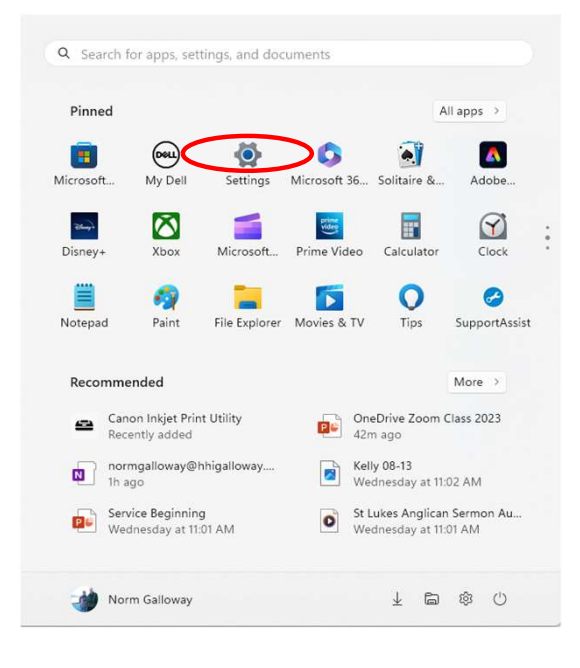

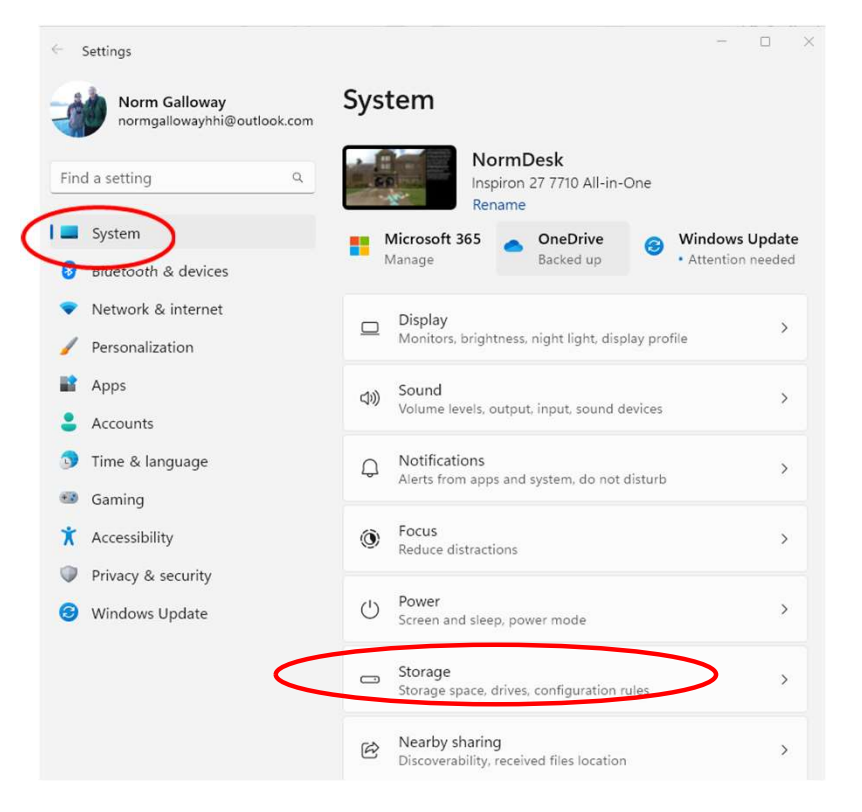

#### Managing Your HD Storage with Storage Sense

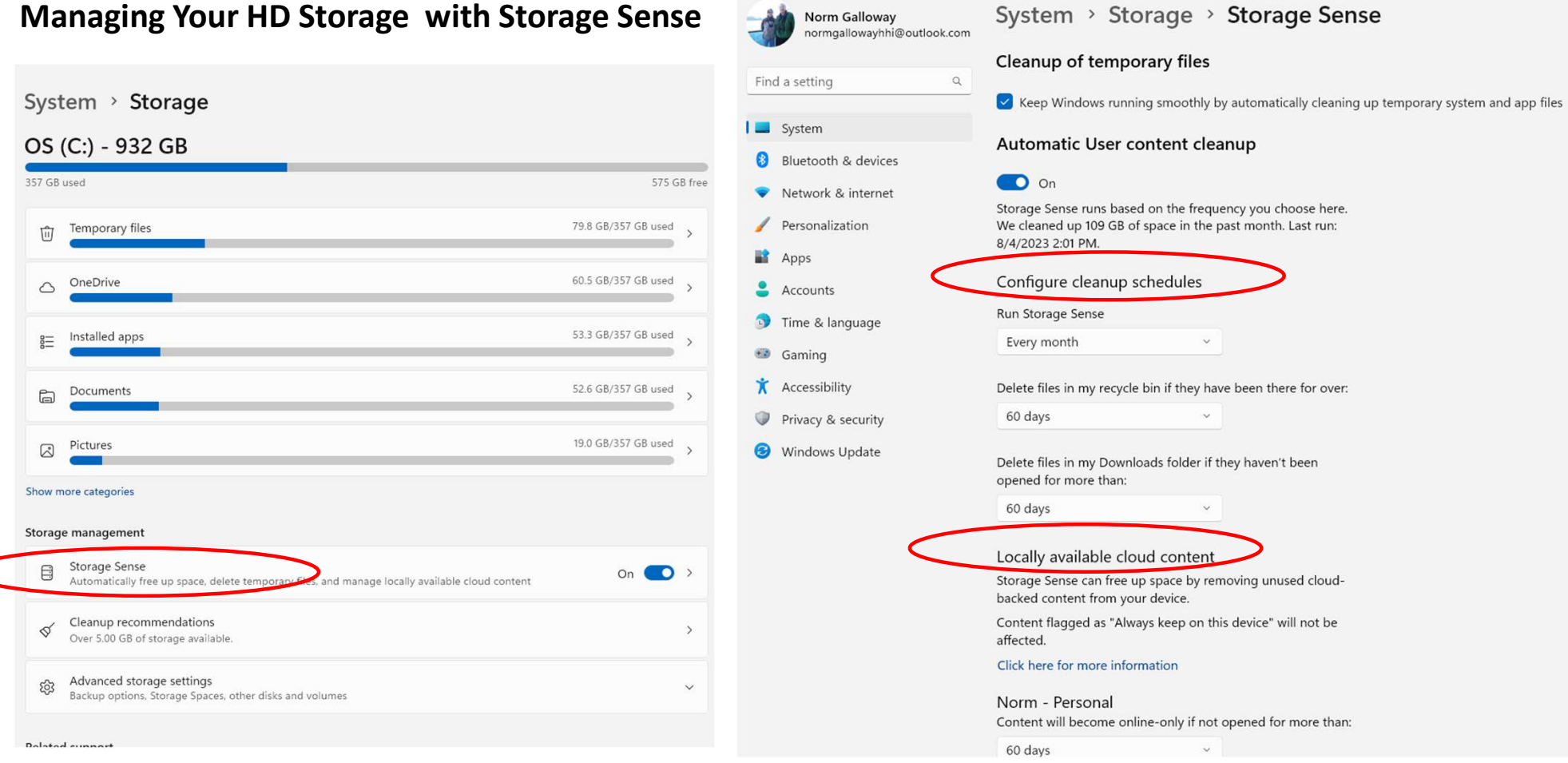

 $\leftarrow$  Settings

System > Storage > Storage Sense

## One Drive Settings

Click on the "Cloud" in your System Tray, then the Settings Button  $\bigcup_{\text{S}_{\text{Your files are synced}}} \longrightarrow \text{S}_{\text{S}_{\text{Your files are synced}}}$ Synch and Backup –

#### Select Folders you want automatically backed up

Choose to save photos and videos from your phone Under "Advanced" you can select to mark all folders to keep on device or download only when needed. (Note: don't use this setting, let Storage Sense manage this)

Account

Choose folders to keep on this device

Notifications

OK to allow them all

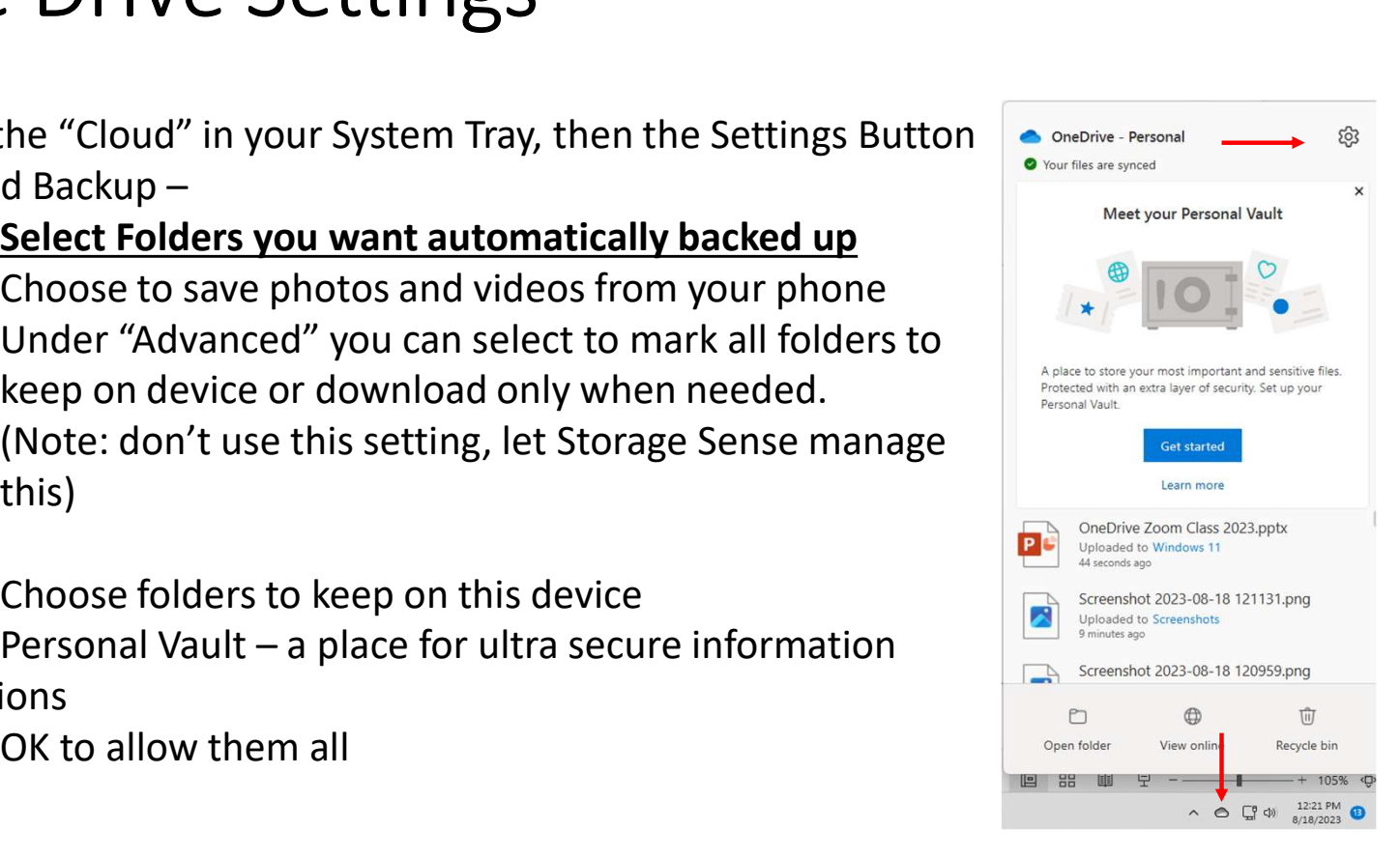

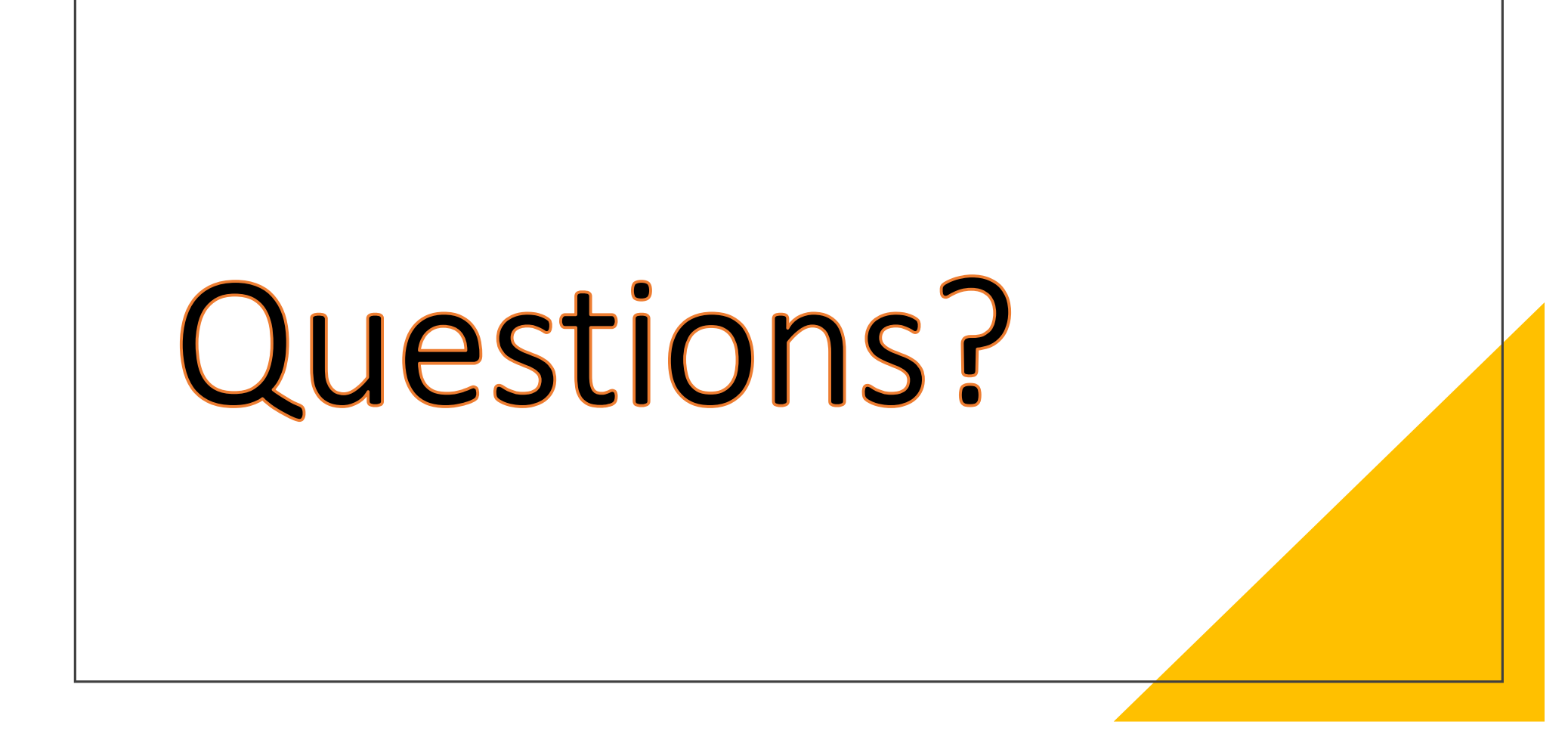